### 2. óra Word\_1 A Word indítása

⋒

A

**BLZS** Legpontosabb egyezés Word  $\rightarrow$ Asztali alkalmazás Alkalmazasok  $\left\langle \right\rangle$ Wordwall 3  $\left\langle \right\rangle$ WordPad  $\left\langle \right\rangle$ **Wordwall Quick Support Beallitasok**  $\mathscr{O}$  $\left\langle \right\rangle$ Toll beállításai Kézírás-felismerő beviteli panel  $\mathscr{E}$ beállításai Írás ujjheggyel a kézírás-felismerő clP  $\left\langle \right\rangle$ panelen छुँदे 던 Beírt szavak visszajelzése gépelés  $\left\langle \right\rangle$ közben  $\rho$  word 耳 Q

2. Gépeld be a wor szót

3. Klikk a Word ikonra

1. Klikk a win gombra

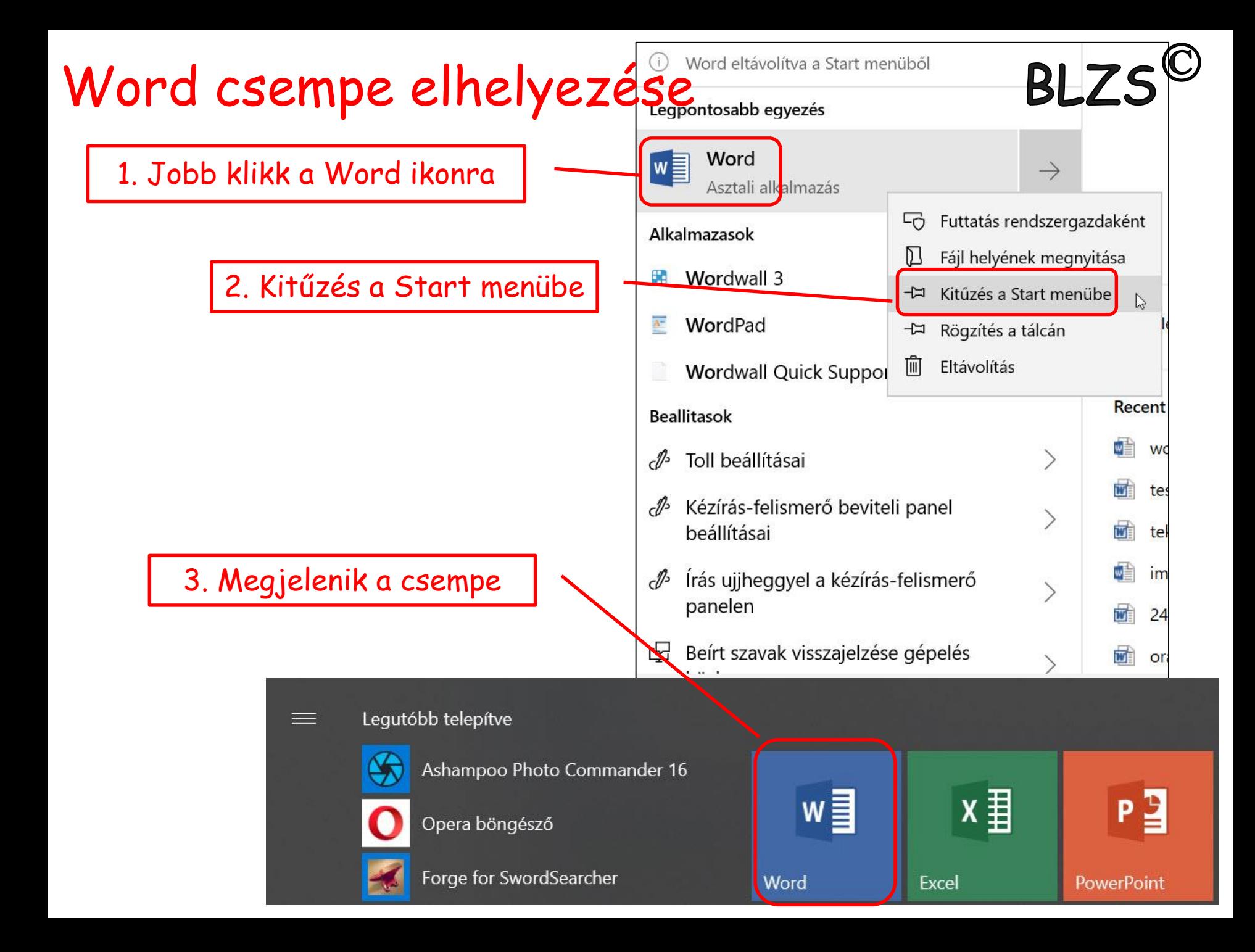

## Word kezdő képernyő

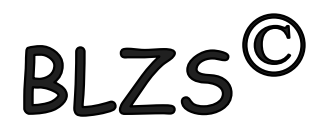

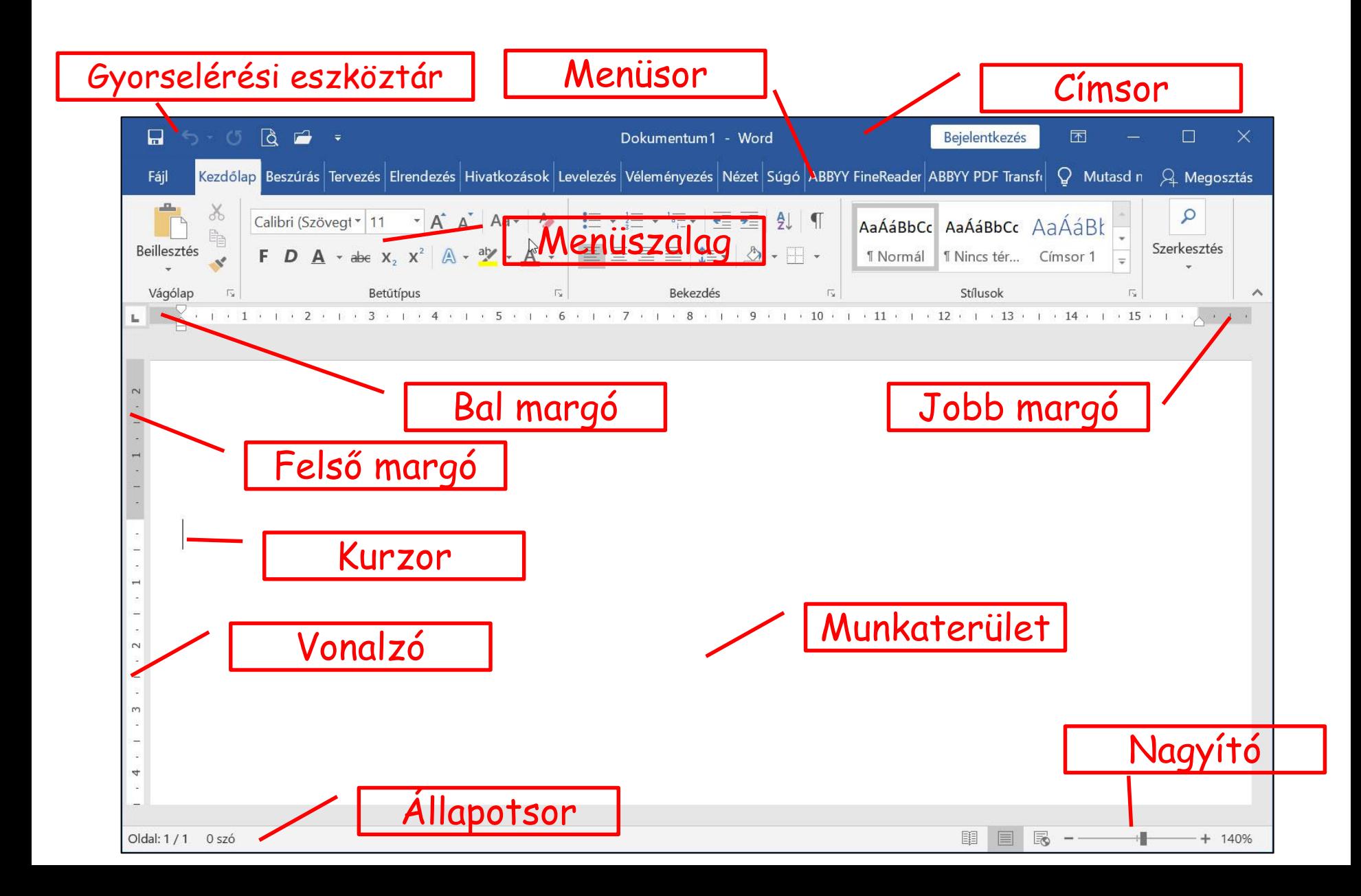

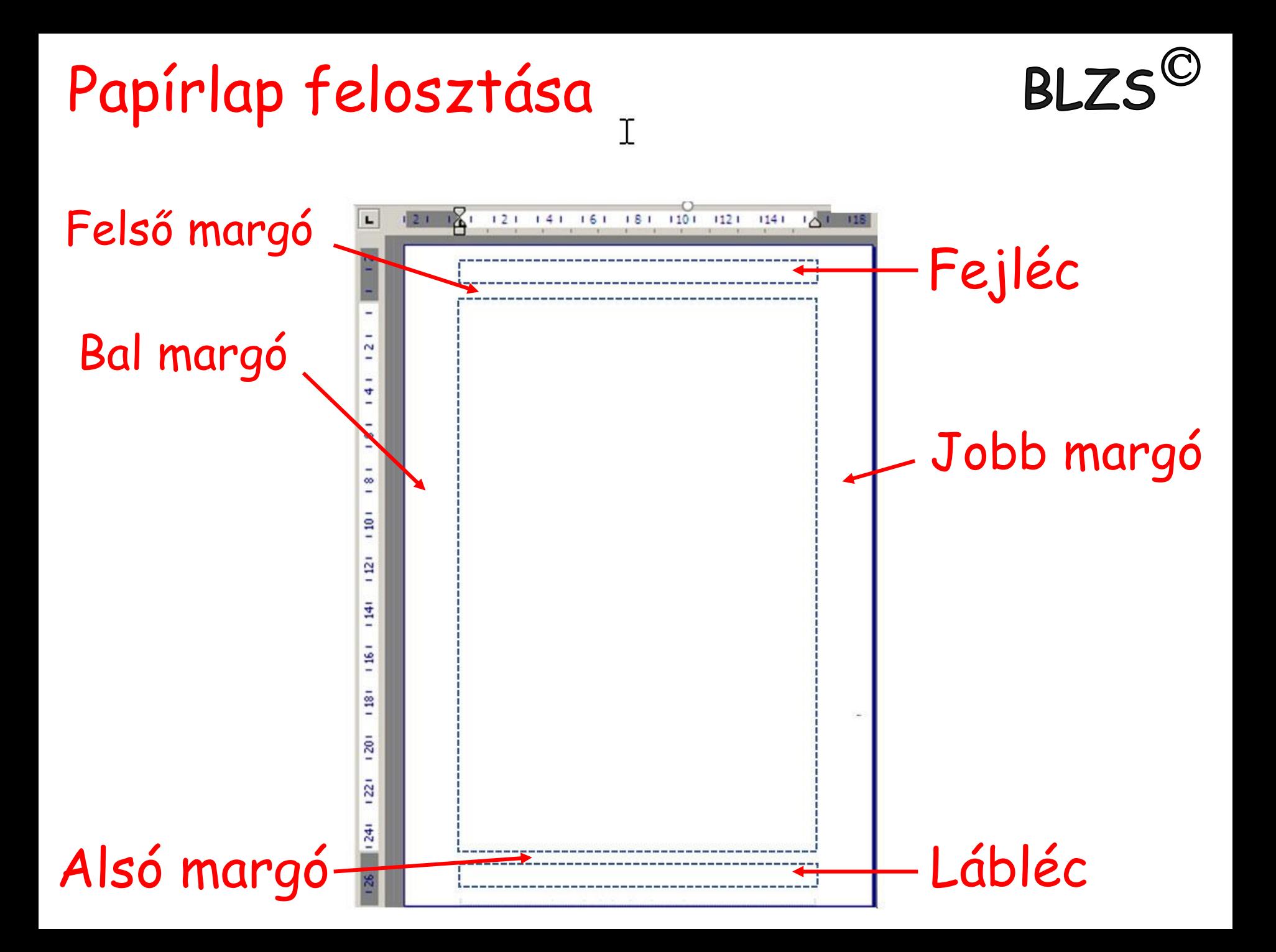

A szövegszerkesztés ajánlott lépései:

1. Gépeljük be és mentsük el a szöveget formázás nélkül, az összetartozó szövegegységeket (címet, alcímeket is) új bekezdésbe helyezzük el. 2. Állítsuk be az automatikus elválasztást, a lap- és margóméreteket, 3. végezzünk helyesírás ellenőrzést. 4. Formázzuk meg a szöveget, használjuk a stílusokat és szükség szerint változtassuk meg a vonalzón a bekezdéshatárokat.

**BI 75** 

- 5. Illesszük be a képeket, grafikonokat, táblázatokat.
- 6. Mentsük el a kész dokumentumot.

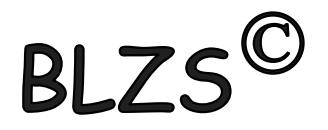

#### • Ablak részei

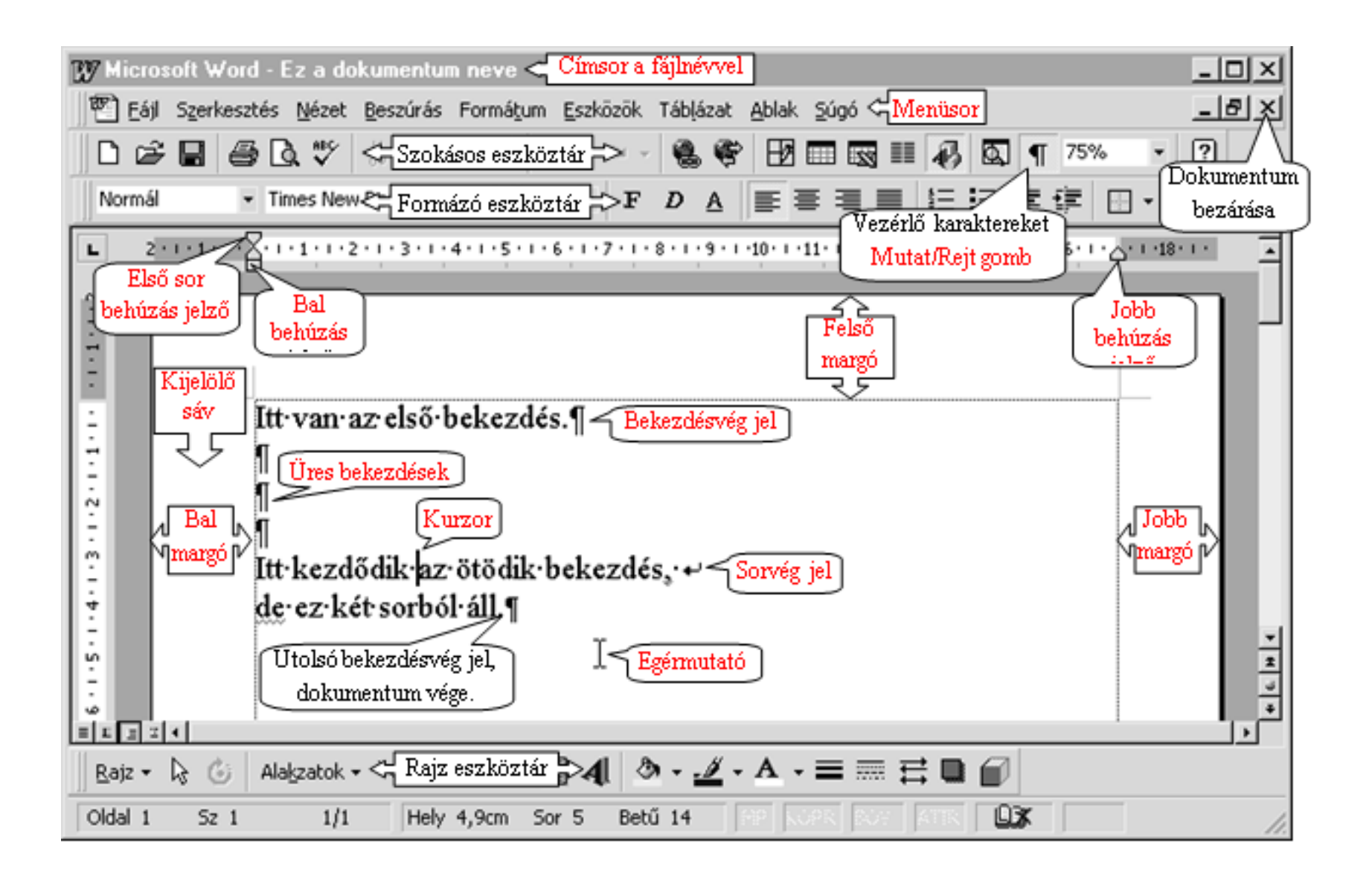

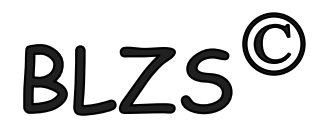

#### Számonkérés ☺

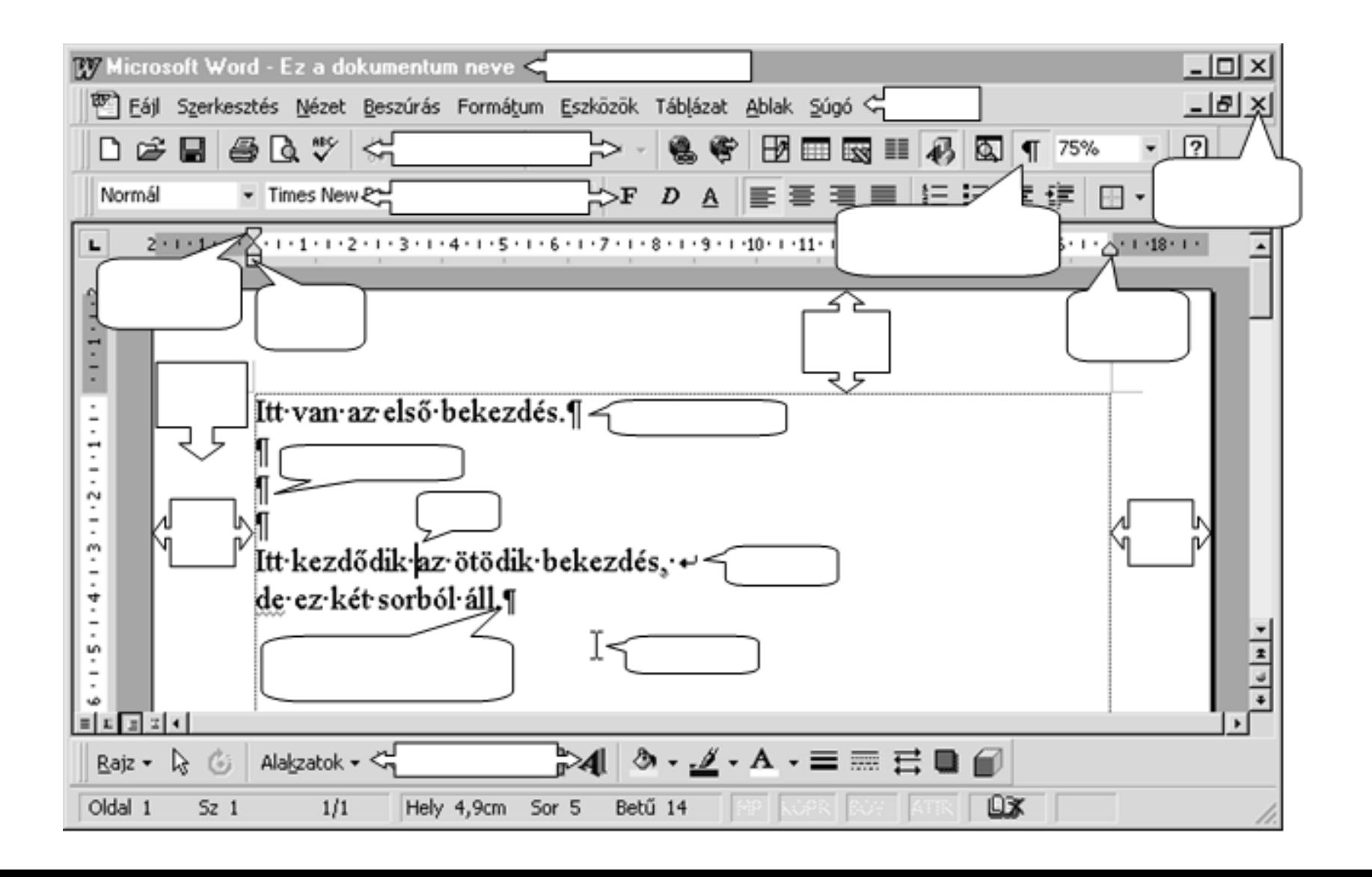

## **BLZS Nem nyomtatandó karakterek**

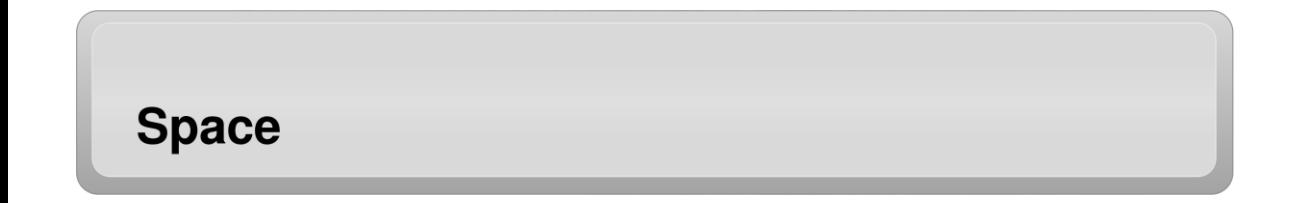

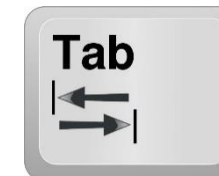

Fontosabb nem nyomtatható karakterek (nem nyomtatható jelek)

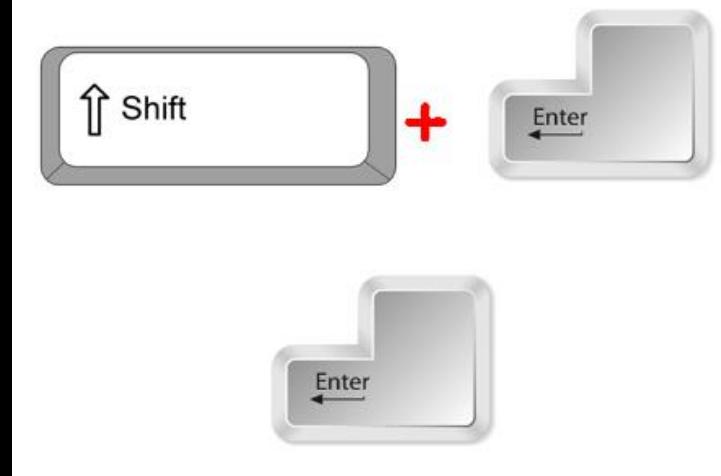

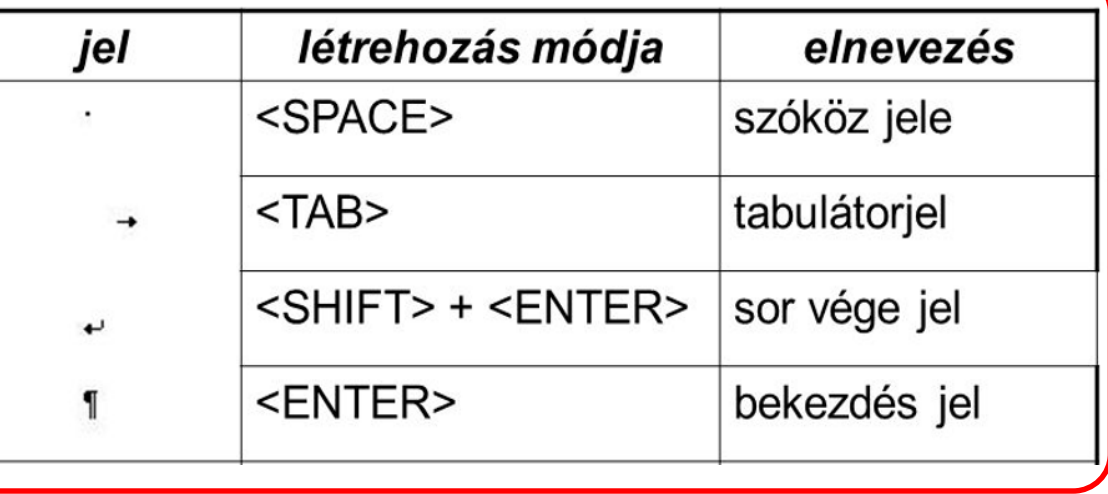

# Behúzás jelzők

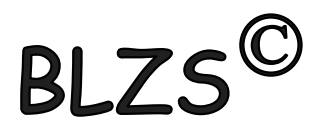

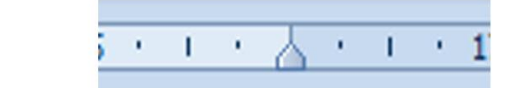

#### Első sor behúzása

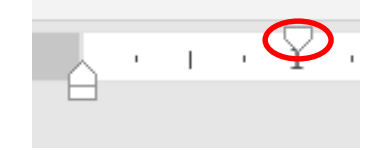

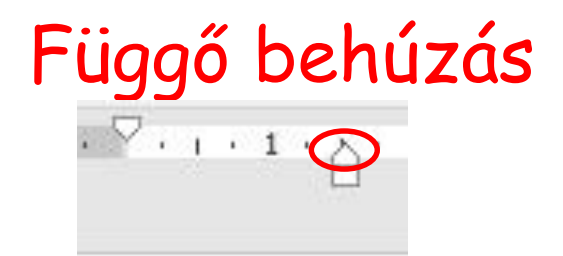

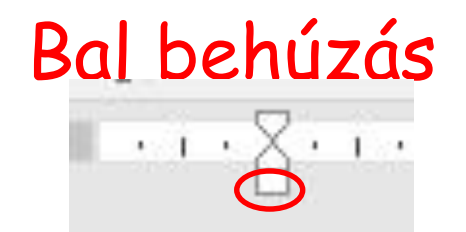

A·behúzások·szerkesztése·a·vonalzón· lévő behúzás jelzőkkel történik. Ez·a·szöveg·az·alap·bekezdés¶

I

1

A-behúzások szerkesztése a vonalzón lévő behúzás jelzőkkel történik. Ez-a-szöveg-módosított-bekezdés¶

A·behúzások·szerkesztése·a·vonalzón lévő·behúzás·jelzőkkel·történik. Ez-a-szöveg-módosított-bekezdés¶

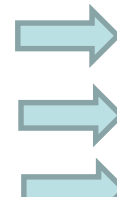

A·behúzások·szerkesztése·a·vonalzón· lévő behúzás jelzőkkel történik. -Ez-a-szöveg-módosított-bekezdés¶